## LIBCAL USER GUIDE

## HOW TO BOOK A MEETING ROOM

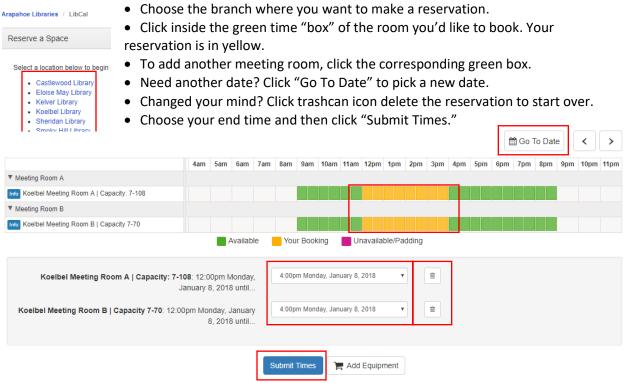

- Please read through the Terms and Conditions before clicking "Continue."
- "Booking Details" will appear. Required information includes your first and last name, email address, phone number, number of persons using the room and purpose/organization.
- Click "Submit my Booking."

Booking Details

|   | Item                                     | Category       | From                            | То                             |        |
|---|------------------------------------------|----------------|---------------------------------|--------------------------------|--------|
| - | Koelbel Meeting Room B   Capacity 7-70   | Meeting Room B | 12:00pm Friday, January 5, 2018 | 4:00pm Friday, January 5, 2018 | Change |
|   | Koelbel Meeting Room A   Capacity: 7-108 | Meeting Room A | 12:00pm Friday, January 5, 2018 | 4:00pm Friday, January 5, 2018 | Change |

Fill out this form to submit your booking for approval. You will receive an additional follow up email with the Library's decision.

| Full Name *            | First Name        | Last Name | Meeting Rooms are<br>mediated. You'll receive |  |
|------------------------|-------------------|-----------|-----------------------------------------------|--|
| Email *                |                   |           | an email once your                            |  |
| Number of Persons *    |                   |           | reservation is approved.                      |  |
| Phone Number *         |                   |           | Meeting Rooms may be reserved for the current |  |
| Purpose/Organization * |                   |           | month plus the next                           |  |
|                        | Submit my Booking |           | two months.                                   |  |